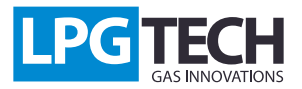

#### TECHTronic 2.0: Instrukcja

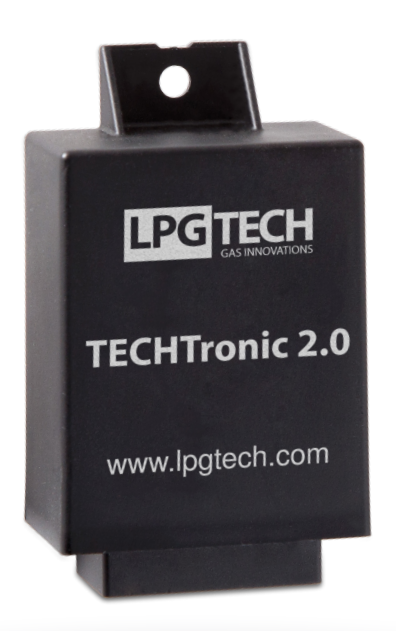

#### **Opis:**

TECHTronic to urządzenie, które zmienia napięcie z przepływomierza na napięcie w innym zakresie (U/U) lub częstotliwość przepływomierza cyfrowego na odpowiadające tej częstotliwości napięcie (F/U), względem zadanej charakterystyki.

Moduł TECHTronic ma zastosowanie w samochodach, które nie mają podciśnienia w kolektorze przez co sterowniki TECH nie są w stanie odczytać sygnału obciążenia i dlatego niemożliwe jest stworzenie mapy czasów wtrysków gazowych. Takie zjawisko zachodzi tylko w silnikach typu Valvetronic (BMW) i MultiAir (Fiat).

Moduł współpracuje z przepływomierzami cyfrowymi i analogowymi. Konfigurowalny jest za pomocą dedykowanej aplikacji na PC.

## **Instrukcja montażu:**

Moduł TECHTronic należy zamontować w komorze silnika. Wiązka została tak zaprojektowana aby zminimalizować ilość połączeń lutowanych przy silniku. Układ podłączamy w 3 miejscach samochodu:

1. Przy czujniku ciśnienia PTS-01 – rozpinamy PTS-01 i wpinamy między niego wiązki modułu (*schemat 1.1*):

2. W złączu diagnostycznym – podłączamy wtyczkę do wiązki TECHTronic

3. W przepływomierzu:

- w przypadku przepływomierza analogowego – do podłączenia są dwa przewody: masa (szaro-czarny) oraz sygnał przepływomierza (zielony)

- w przypadku przepływomierza cyfrowego – do podłączenia jest tylko jeden przewód - sygnał przepływomierza (zielony), masę należy izolować i nie podłączać

Po takim podłączeniu należy zabezpieczyć przewody w taki sposób aby nie miały kontaktu z częściami mechanicznymi i kolektorem wylotowym.

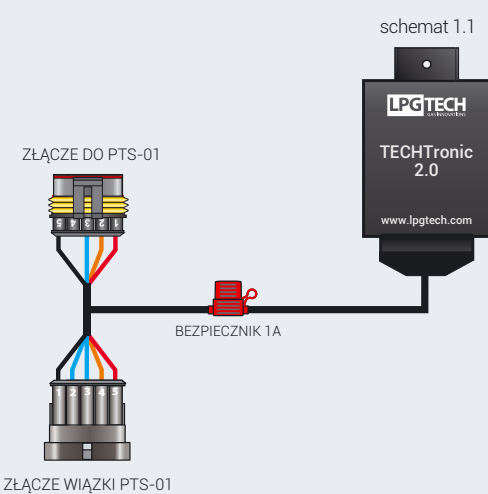

## **Konfiguracja i ustawienie:**

Po podłączeniu wszystkich przewodów w instalacji samochodu i przekręceniu stacyjki moduł powinien zacząć działać. Następnie podpinamy interfejs (OptoTECH) do złącza diagnostycznego TECHTronic i włączamy program GAS SETTING.

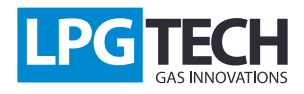

Przechodzimy do zakładki Ustawienia i wybieramy kolejno:

- 1. Ustawienia zaawansowane [1]
- 2. Typ silnika -> Valvetronic, MultiAir [2]
- 3. Źródło MAF -> TECHtronic PTS [3]

Następnym krokiem jest konfiguracja modułu TECHTronic, który należy podłączyć drugim interfejsem do komputera PC oraz należy wykorzystać oddzielny program TECHTronic 2.0.

Po zmianie dowolnych z powyższych ustawień należy ponownie zebrać mapę czasów wtrysków na benzynie i gazie!

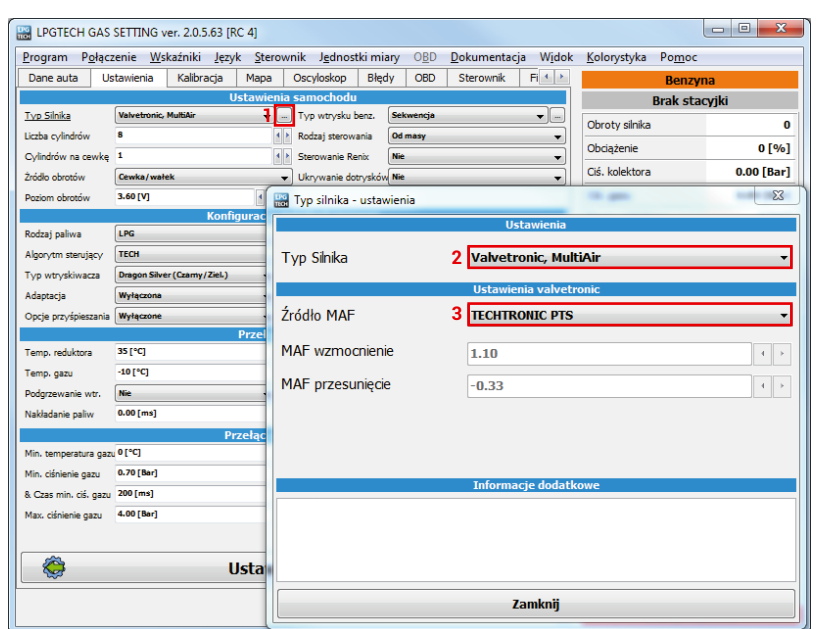

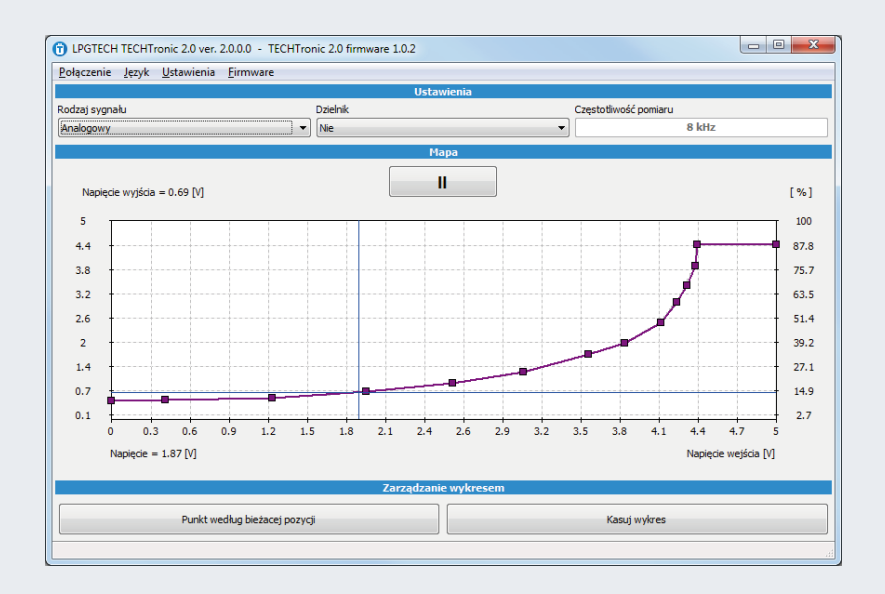

# **Przepływomierz analogowy**

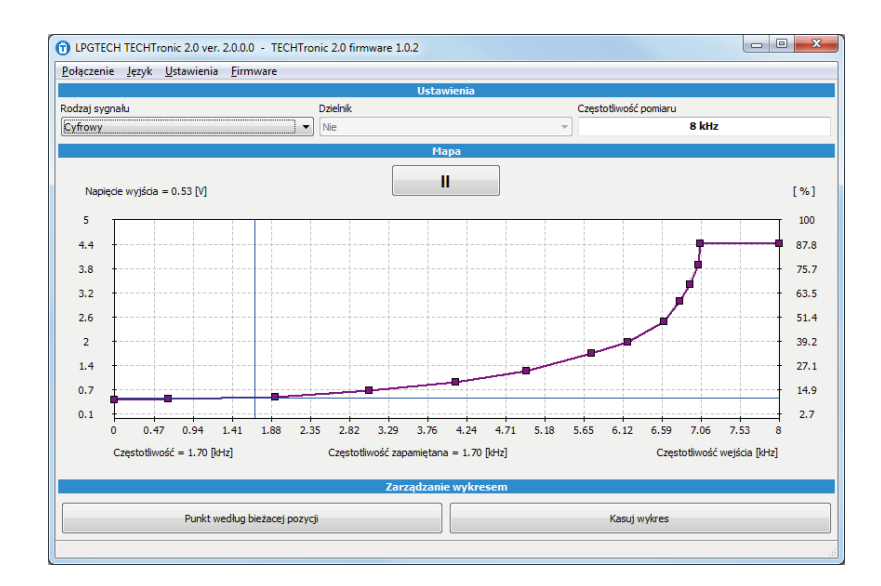

## **Przepływomierz cyfrowy**

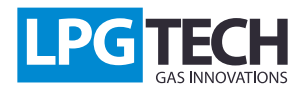

# **Omówienie funkcji:**

- 1. **Rodzaj sygnału**: określa rodzaj przepływomierza w aucie,
- 2. **Dzielnik**: działa tylko przy wyborze sygnału analogowego; należy ustawić go na TAK jeśli napięcie z przepływomierza jest większe niż 5V,

3. **Częstotliwość pomiaru**: działa tylko przy wyborze sygnału cyfrowego; należy podać maksymalną częstotliwość, jaką generuje przepływomierz. W większości przypadków częstotliwość pomiaru musi być równa lub większa od częstotliwości zapamiętanej.

W zależności od rodzaju sygnału jaki zostanie wybrany, pod wykresem będą podawane inne dane przepływomierza:

- a) W przypadku przepływmierza analogowego
	- **Napięcie** napięcie na przewodzie podłączonym do przepływomierza
- b) W przypadku przepływmierza cyfrowego
	- **Częstotliwość** częstotliwość na przewodzie podłączonym do przepływomierza,
	- **Częstotliwość zapamiętana** jest to największa wartość zarejestrowana przez urządzenie.

Jakakolwiek zmiana ustawień modułu TECHTronic spowoduje ponowną kalibrację sterownika.

**Insert (Prawy klawisz myszy)** – dodawanie nowego punktu **Delete** – kasowanie zaznaczonego punktu **Home** – początkowy punkt charakterystyki **End** – końcowy punkt charakterystyki **PageUp, PageDown** – poruszanie się po punktach na charakterystyce **Kursory** – przesuwanie zaznaczonego punktu

## **Skróty klawiaturowe:**

## **Wymiana oprogramowania:**

Na stronie www.lpgtech.pl dostępna jest aktualna wersja oprogramowania. W celu wymiany oprogramowania należy:

1. Podłączyć moduł TECHTonic do komputera

2. Uruchomić program TECHTronic 2.0. następnie z menu wybrać **Firmware**.

3. Należy wybrać firmware następnie wcisnąć przycisk **Wgraj firmware** i rozpocznie się wymiana oprogramowania.

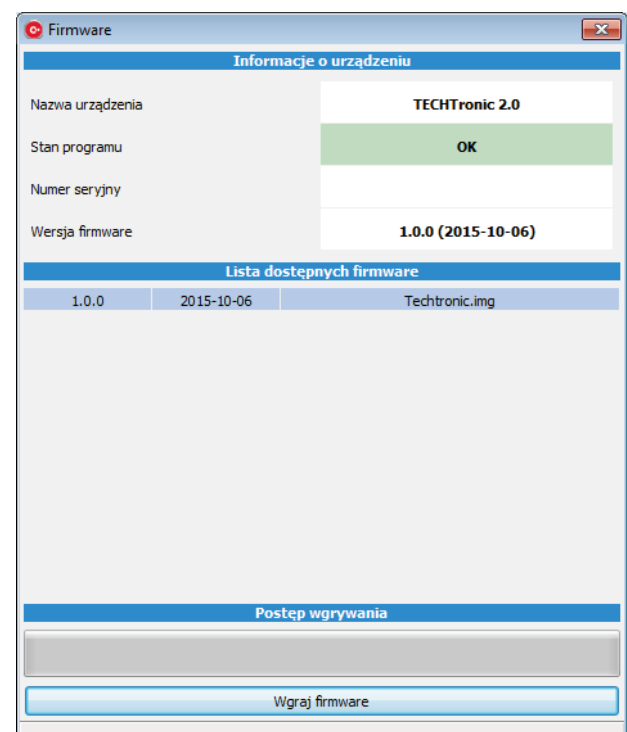